# Travel Reminders for WSE Students

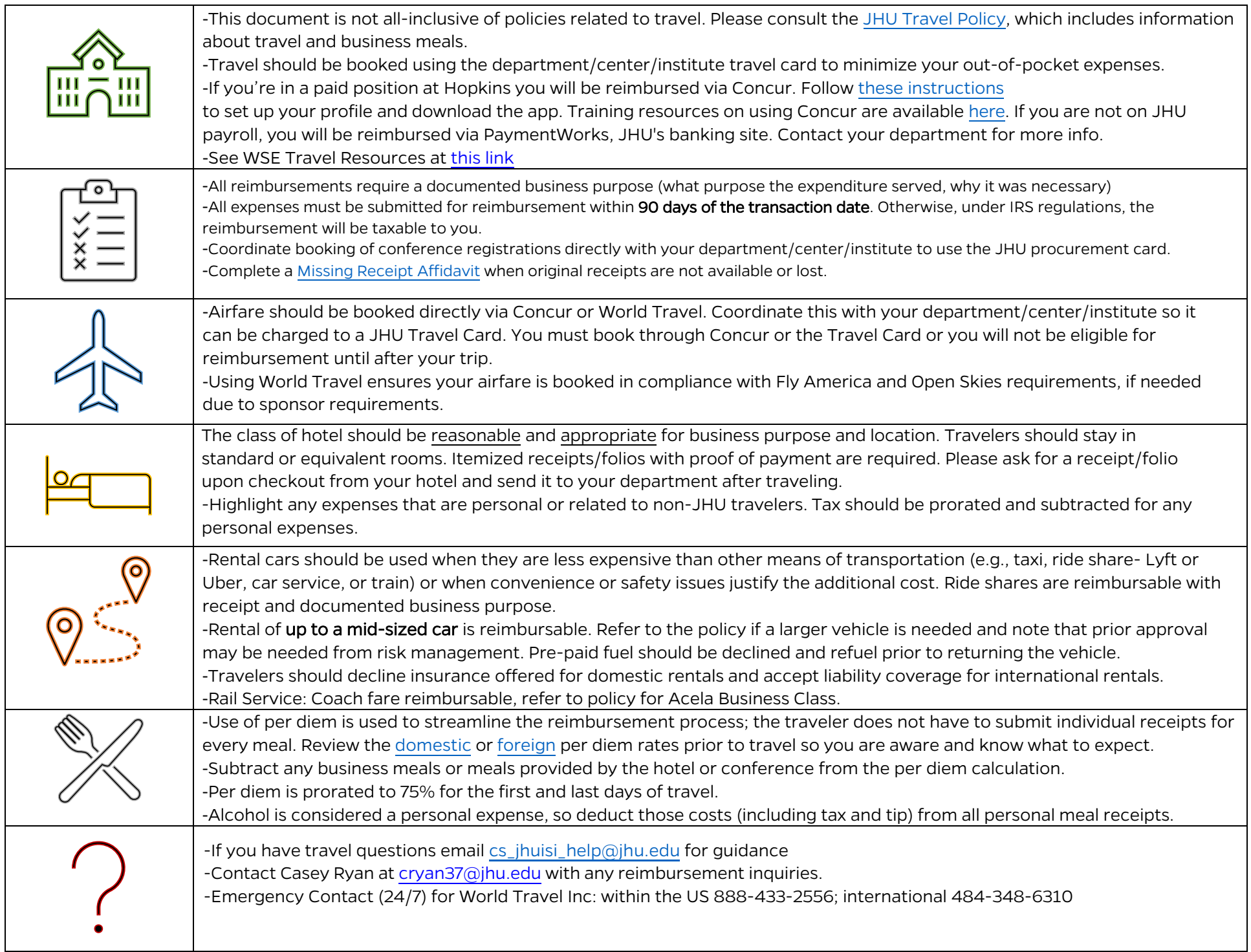

# Student Reimbursement FAQs

#### How should I purchase a conference registration?

- You can email [CS\\_JHUISI\\_help@jhu.edu](mailto:CS_JHUISI_help@jhu.edu) with your request and your CS finance contact will work with you to purchase your registration using a department Procurement Card (Pcard).
- If you've purchased the registration yourself, you can submit an expense report in Concur within 90 days of the transaction date. It is important to submit expense reports as soon as possible after the transaction date. If the conference is over 90 days in the future, you can enter the transaction date as the "trip date" so that Concur will accept the request.

## How should I book airfare?

• Emai[l CS\\_JHUISI\\_help@jhu.edu](mailto:CS_JHUISI_help@jhu.edu) and your CS finance contact will work with you to book your travel using our department Travel Card.

### What do I need to attach to a Concur expense report?

- Receipt: A receipt of your transaction with the purchase date, transaction amount, product detail, and last 4 digits of the card used. If the last 4 digits of the card used isn't shown, your CS finance contact may ask for a portion of your credit card statement showing the charge.
- Email from your advisor: The email from your advisor must explicitly approve the reimbursement and instruct you on which of their accounts the transaction should be charged to. If your advisor gives you the name of the account but not the account number, please email [CS\\_JHUISI\\_help@jhu.edu](mailto:CS_JHUISI_help@jhu.edu) and they will give you the account number.

### How do I enter the correct account information into Concur?

Concur reimbursements will default to the CS Operating account (1201460001). You'll need to manually enter the correct account information. Unfortunately, the finance team won't be able to change it during our review.

• **If you were given a ten-digit account number starting with 120xxxxxxx**

Go to the "Object Type" box and put your cursor in the field. A drop box will come up and below the horizontal line select "Cost Center". In the "CC/IO/ WBS" box, type the actual account number given (ex: 120xxxxxxx). Select that number in the drop box below the line. Put your cursor in the "Fund" box and select the only fund number in the drop box listed under the line. In the "Grant" box select "Non-relevant grant" which will be under the line.

#### • **If you were given an eight-digit account number starting with 900xxxxx**

Go to the "Object Type" box and put your cursor in the field. A drop box will come up and below the horizontal line select "Internal Order Number". In the "CC/IO/WBS" box, type the actual 8 digit account number given (ex: 900xxxxx). Select that number in the drop box below the line. Put your cursor in the "Fund" box and select the only fund number in the drop box listed under the line. In the "Grant" box select the only grant number listed in the drop box below the line.

## Other Resources:

- [JHU Travel Policy](chrome-extension://efaidnbmnnnibpcajpcglclefindmkaj/https://policies.jhu.edu/doc/fetch.cfm/GBvo7fJ6)
- [WSE Travel Resources](https://homewoodgrad.jhu.edu/student-services/travel-resources/)
- [Concur Training and Tutorials](https://expense.ssc.jhu.edu/training-materials/)